#### Paper 52-28

# A Beginner's Guide to Incorporating SAS® Output in Microsoft® Office Applications Vincent DelGobbo, SAS Institute Inc., Cary, NC

#### **ABSTRACT**

This paper provides techniques for incorporating the output from SAS software, regardless of the install platform, in Microsoft Excel and Word (versions 2000 and later). The paper focuses on the use of the Output Delivery System (ODS) and SAS servers.

#### INTRODUCTION

After reading this paper you should be able to incorporate just about any output from your SAS code into a Microsoft Excel or Word document. In addition, the data and sample SAS code used in this paper bring to light formatting issues that you may encounter when attempting to import HTML output generated by the Output Delivery System (ODS) into Office documents.

For information about generating other types of output and techniques for using those types of output in Excel and Word, refer to this author's SUGI 27 paper (DelGobbo, 2002).

#### **SAMPLE SCENARIO**

Figure 1 shows the SAS output that we will incorporate into both Excel and Word.

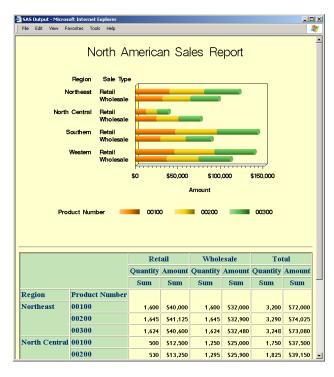

Figure 1. ODS-generated HTML output in a Web browser.

The chart in the top half of Figure 1 was generated using PROC GCHART while the table was generated with PROC TABULATE. ODS was used to generate the HTML file that contains both the chart and the table. As we will see later, when you open this HTML file in Excel or Word, it will look very much as it does when viewed in a Web browser (Figure 1).

The SAS data set used in this scenario is a modified version of the data set available in the SAS Sample Library program named ODSREP2.SAS. The modified data set and associated SAS formats are shown in their entirety in the Appendix.

The high-level steps to place your SAS output into Excel or Word documents are:

- Run your SAS code, using ODS to generate HTML.
- Store the HTML output in a network-accessible location.
- 3. Open the output file(s) in Excel or Word.

The remainder of this paper discusses these steps in detail, and provides solutions to common formatting problems you may encounter.

#### **GENERATING AND STORING THE OUTPUT**

The sample PROC GHART and PROC TABULATE code used in this paper can be found in the Appendix. The following sections explain the SAS code and how to store the output file. All code was tested using Version 9 SAS software.

#### PROC GCHART CODE

The GCHART code used in this example is fairly straightforward. A horizontal, 3D bar chart is generated from the SALES data set. This chart displays wholesale and retail sales information by region for three different products.

The chart is output as a GIF image using the GIF570 SAS/GRAPH® device driver. Both Excel and Word can render GIF images when referenced in HTML files. While you can use the ACTIVEX driver to render the chart using the SAS/GRAPH ActiveX® Control, Excel had problems importing the control at the time of this writing.

#### STORING THE OUTPUT

When it comes to choosing where to store your output, you have a number of options, including:

- Local disk (where SAS software is installed)
- Network accessible disk
- Web server

There are several good reasons to store your SAS output on a Web server:

- The files are available to anyone with network access.
- The HTML files can be accessed by a Web browser in addition to Excel and Word.
- 3. You can take advantage of Web server authentication and security models.

If you place the files where others can access them over a network, you should set file permissions to prevent accidental alteration.

In our sample scenario, we will store the zODS-generated files on a Web server.

#### **GENERATING THE HTML OUTPUT**

Although there are several options that you can specify to control the appearance of your HTML output, the sample code presented in this paper uses only a few of these options.

To generate the HTML output and store it on a Web server, use the following ODS statements:

```
%let HTMROOT=path-to-Web-server/sugi28/;
```

```
0 ods listing close;
```

```
• ods html path = "&HTMROOT" (URL="")

body = 'salesreport.htm'

style = Banker;
```

The ODS statement at **1** turns off the standard "line printer" ODS destination, since we are only concerned with generating HTML output.

The ODS statement at ② generates the HTML output and GIF image, and stores them on the Web server. The PATH attribute is used to specify where the HTML output and GIF image will reside. The name of the HTML file will be "salesreport.htm", and the output color scheme is controlled by the "Banker" style.

The value of HTMROOT must point to a subdirectory your Web server can read because this is where the HTML and GIF files will be stored. In this case, the directory "sugi28" is under the main root of the Web server. If you are using Microsoft Internet Information Server (IIS), HTMROOT would typically be c:\inetpub\wwwroot\sugi28\.

Based on the values of HTMROOT and URL, ODS will generate an HTML <IMG> tag with this format:

```
<img src="salesrep.gif">
```

The file name of the GIF image is controlled by the NAME option of the HBAR3D statement (see code in the Appendix).

The "Banker" style is new for Version 9. To see a list of ODS styles that are available for use, submit this SAS code:

```
ods listing;
proc template; list styles; run;
```

You are free to use any style you wish, but Excel or Word may import some styles better than others. Methods for correcting formatting problems you may encounter are presented in the section "Correcting Common Formatting Problems in Excel and Word".

#### OPENING THE OUTPUT IN EXCEL AND WORD

To open the ODS-generated HTML file with Microsoft Word, follow these steps:

- 1. In Word select File ➤ Open...
- In the "File name" field, specify http://Web-server/sugi28/ where Web-server corresponds to the domain name for your Web server. Click Open. You should see a list of files available on your Web server.
- Select salesreport.htm and click Open to import the HTML file.

If you don't see a list of available files after step 2, you may have to configure your Web server to allow directory listing. Alternatively, you can specify the full path to the file you wish to open:

http://Web-server/sugi28/salesreport.htm

When the file is displayed in Word, it should look very similar to Figure 2:

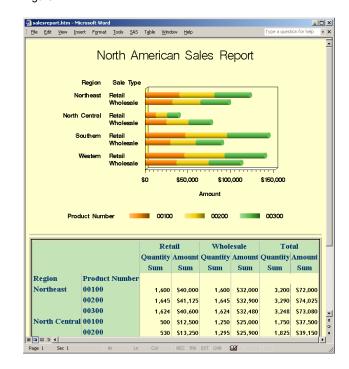

Figure 2. salesreport.htm opened with Word 2002.

Word does a good job of importing the HTML file; it looks very much like the file viewed with a Web browser (Figure 1). However, depending on the version of SAS and MS Office software, you may notice that cell borders are drawn incorrectly, as is the case with Figure 2.

When you follow similar steps to open the file with Excel, you will notice that the background color for some of the cells is gray instead of green, the leading zeros in the product numbers have been dropped, and there are no cell borders (see Figure 3).

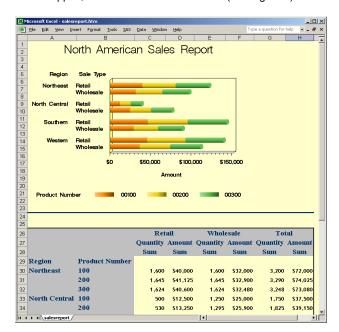

Figure 3. salesreport.htm opened with Excel 2002.

## CORRECTING COMMON FORMATTING PROBLEMS IN EXCEL AND WORD

Many formatting problems you encounter when importing HTML output into Excel and Word can be corrected with Cascading Style Sheet (CSS) attributes. Starting in version 8 of SAS software, a number of SAS procedures support the STYLE option. This option can be used to alter the CSS attributes that are generated by SAS procedures and are then embedded in HTML pages. The following sections describe how to use style attributes.

For detailed information on the STYLE option, refer to the SAS Online Documentation ("Available Documentation") for ODS and/or the specific procedure you are interested in. Pass and McNeill (2002a, 2002b) have written excellent papers covering this topic with respect to the Tabulate and Report procedures. Extensive information about CSS is available on the W3C Web site ("Cascading Style Sheets").

#### CORRECTING CELL BACKGROUND COLOR

The HTML generated by ODS specified #C4E4B8 for the green background color of some of the cells, but, because Excel has a limited color palette that does not support that particular color, Excel mapped the green to gray.

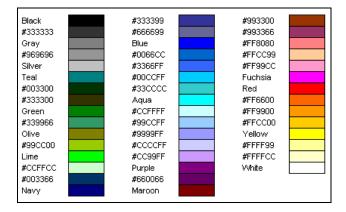

Figure 4. HTML colors supported by Excel 2000 and later.

By examining Figures 1 and 4, you can see that color #CCFFCC is similar to the original green generated by ODS, and can be used as a reasonable substitute. Note that using this new color will slightly change the appearance of the original Web page, as well as the output rendered by Excel and Word.

To generate the ODS HTML using the new color, you must modify the original PROC TABULATE code (available in the Appendix) as shown below. The modifications are shown in bold.

```
proc tabulate data=sales;
  class region product saletype /
    style={background=#CCFFCC};
  classlev product /
    style={background=#CCFFCC};
  classlev region saletype /
    style={background=#CCFFCC};
  var quantity amount /
    style={background=#CCFFCC};
  keyword all sum /
    style={background=#CCFFCC};
  keylabel all="Total";
  table region*product,(saletype=' ' all) *
          (quantity*f=comma7.
           amount*f=dollar8.) /
          box={style={background=#CCFFCC}};
run; quit;
```

The CLASSLEV statement assigns style information to class-level variable values. The ODS style attribute background generates the following CSS attribute for all the cells that were gray:

```
background-color: #CCFFCC;
```

#### **ALTERING THE CELL BORDERS**

You can see from Figures 2 and 3 that some or all of the cell borders of the table are missing in the Word and Excel documents. You can use the STYLE option to explicitly set the border color and width to values that are supported by Excel and Word. These further modifications to the PROC TABULATE code are shown in bold.

```
proc tabulate data=sales
    style={bordercolor=silver borderwidth=1};
  class region product saletype /
    style={background=#CCFFCC
           bordercolor=silver borderwidth=1);
  classlev product /
    style={background=#CCFFCC
           bordercolor=silver borderwidth=1};
  classlev region saletype /
    style={background=#CCFFCC
           bordercolor=silver borderwidth=1);
  var quantity amount /
    style={background=#CCFFCC
           bordercolor=silver borderwidth=1);
  keyword all sum /
    style={background=#CCFFCC
           bordercolor=silver borderwidth=1);
  keylabel all="Total";
  table region*product,(saletype=' ' all) *
          (quantity*f=comma7.
           amount*f=dollar8.) /
          box={style={background=#CCFFCC
          bordercolor=silver borderwidth=1};
run; quit;
```

The ODS style attributes bordercolor and borderwidth generate the following CSS attributes, which are added to all table cells:

```
border-color: silver; border: 1;
```

#### **ASSIGNING EXCEL NUMBER FORMATS**

When the HTML file is opened with Excel (see Figure 3), Excel applies the General format to the product numbers, thus dropping leading zeros. This, too, can be corrected with CSS.

Up to this point, we have been indirectly setting CSS attributes through the ODS style attributes. For example, the CSS attribute background-color was set by the ODS style attribute background.

If you know the name of the CSS attribute you want to set, you can set it directly using the SAS STYLE option attribute HTMLSTYLE. To assign an Excel format, use the proprietary Microsoft CSS attribute  ${\tt mso-number-format}$ . You also need to know the definition for the Excel format that you want to assign.

In our case, we want to use the Excel format 00000, which instructs Excel that the cell will contain a 5-digit number, and that leading zeroes are retained. This is comparable to the SAS Z5. format. To make Excel to use this format when importing HTML,

change the CLASSLEV statement for the variable PRODUCT:

This technique is very useful for correcting cases where Excel automatically assigns an incorrect format. Table A-1 in the Appendix shows several common mso-number-format settings.

Because the mso-number-format is only recognized by Excel, you may use it in any HTML files that you intend to open with other applications, such as a Web browser or Microsoft Word.

Microsoft has published a reference document that describes several of their proprietary CSS extensions that are recognized by Office applications ("Microsoft Office HTML and XML Reference").

For more information about Excel number formats, search for "create a custom number format" in the Excel help system.

Figures 5 and 6 show the final output viewed in Word and Excel. You can see that these two figures are similar to each other and to Figure 1, the original HTML rendered in a Web browser.

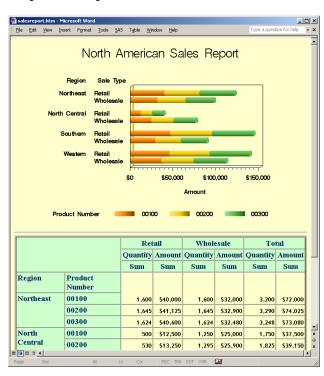

Figure 5. Final HTML file opened with Word 2002.

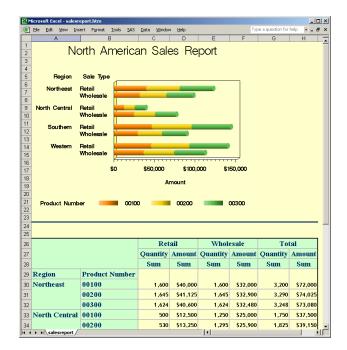

Figure 6. Final HTML file opened with Excel 2002.

#### **CORRECTING OTHER EXCEL FORMAT PROBLEMS**

Although we did not encounter them in this example, there are other problems that you may come across when attempting to open HTML files with Excel or Word.

One such problem is where Excel misinterprets data that was meant to be represented as a ratio. Consider the following SAS code:

```
data ratio;
  ratio = '1/4'; output;
  ratio = '2/3'; output;
  ratio = '3/4'; output;
run;
ods listing close;
ods html ...;
  proc print data=ratio noobs;
   var ratio;
  run;
ods html close;
```

Figure 7 (left side) shows that Excel misinterprets the ratios as dates when it imports them.

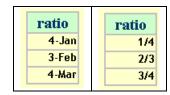

Figure 7. Excel 2002 misinterprets ratios as dates.

You can correct this problem by making a simple modification to the PROC PRINT code:

Note that since PROC PRINT supports multiple VAR statements, you can use additional statements to print other variables in a data set. This makes it very easy to modify the style attributes of any number of variables.

Another problem you may encounter is when blank spaces used for formatting are "compressed" when your HTML is rendered. This is not due to a problem with Excel or Word, but is rather the way HTML is rendered. Unless text appears between HTML tags that preserve blanks, such as <PRE>, multiple spaces are rendered as 1 space. To correct this problem, use the ASIS attribute:

```
proc print data=your-dataset;
  var your-variable / style={asis=yes};
run;
```

#### **ADVANCED TOPICS**

If you have licensed SAS/IntrNet® software, you can dynamically incorporate SAS output into Excel and Word using the Application Dispatcher. You can perform similar tasks with the Stored Process Server, which is new for Release 9.1. In addition, both SAS/IntrNet software and the Stored Process Server can be used with Excel Web Queries to simplify the process.

#### SAS SERVER TECHNOLOGY

The Application Dispatcher and the Stored Process Server enable you to execute SAS programs from a Web browser or any other client that can open an HTTP connection to either of these SAS servers (which can run on **any** platform where SAS is licensed). The SAS programs that you execute from the browser can consist of any combination of DATA step, PROC, MACRO, or SCL code. Thus, all of the code shown up to this point can be executed using either Application Dispatcher or the Stored Process Server.

Program execution is typically initiated by accessing a URL that points to the SAS server program. Parameters passed to that server program are included as name/value pairs in the URL. The SAS server takes these name/value pairs and constructs SAS MACRO variables with the same name. Thus, any parameter included in the URL is available for use by your SAS program.

For an example, we'll look at the PROC TABULATE code we have been using. If you want a user to specify the cell border color, you first need to modify all the STYLE options to use a variable instead of a specific value (recall that previously the border color was hard coded as "silver"):

```
bordercolor=&BDRCOLOR
```

With this change the color can be specified each time the program is executed. The code is executed on the SAS server via a URL such as:

```
http://path-to-server?_program=program-name&bdrcolor=RED
```

Now, the value specified in the URL for the parameter named BDRCOLOR will be used by the TABULATE code.

This is just a sample of how you can take advantage of SAS server technologies. For details about the operation of the Application Dispatcher or the Stored Process Server, refer to the respective documentation ("Application Dispatcher" and "Overview of SAS Stored Processes"). Other server-based techniques are discussed in this author's SUGI 27 paper (DelGobbo, 2002).

Up to this point we have entered in the Excel and Word Open dialog boxes a URL that points to a static HTML file. To dynamically create your SAS output and place it into an Excel or Word document, type the server-based URL into the Open dialog box.

#### **EXCEL WEB QUERIES**

All of the examples we have looked at so far consist of typing a URL into the Excel or Word Open dialog. This URL can point to static HTML or to a server-based SAS program that dynamically generates HTML. While this procedure works well, Excel has a feature that allows the URL to be placed into a text file so you don't have to type it over and over again. This feature is known as a Web Query.

In Excel 97 and later, Web Queries enable you to incorporate HTML from a Web server, a local drive, or a network drive, directly into your worksheet. To do so you must first create a Web Query file that contains the URL of the HTML you wish to retrieve. In the case of a SAS server program discussed in the previous section, that Web Query file would look something like this:

```
WEB

1
http://path-to-server?_program=program-name&bdrcolor=RED
```

Note that the SAS server program may be run on any platform, but it must output HTML. Any number of parameters can be passed to the SAS program using the URL. The parameter values can be hard coded or dynamic, enabling you to specify the value each time the query executes. Documentation on creating Web Queries is available from Microsoft ("XL97: How to Create Web Query (.iqy) Files", "Get and Analyze Data from the Web in Excel 2000" and "Getting Data from the Web in Excel 2002").

To run a Web Query, use the appropriate menu selection for your version of Excel:

```
Excel 2000 Data ➤ Get External Data ➤ Run Web Query...

Excel 2000 Data ➤ Get External Data ➤ Run Saved Query...

Excel 2002 Data ➤ Import External Data ➤ Import Data...
```

You can then navigate to the Web Query file and execute it. The resulting HTML is automatically included in your worksheet.

If you save the workbook and open it at a later date, you can easily retrieve a fresh copy of the HTML (or rerun the SAS server program) by right clicking on a table cell and choosing "Refresh Data".

#### SAS/ACCESS® TO PC FILES

Starting with Release 9.1 of SAS/ACCESS to PC Files, you have read and write access to Excel workbooks from a UNIX environment. This means that if you license this product on a UNIX platform, you have native access to Excel files. In previous releases, such access was only possible with Windows versions of SAS software. Release 9.1 of SAS/ACCESS to PC Files also includes support for many new file types, as well as enhancements to the Import/Export procedure and Wizard. For more information about this product, refer to Plemmons' (2003) SUGI 28 paper.

#### **VISUAL BASIC®**

Key and Shamlin (2002) document a number ways you can move data back and forth between SAS and Office using Visual Basic, Visual Basic for Applications (VBA), and ADO. SAS distributes a set of OLE DB providers ("Welcome to the SAS 9 Data Providers: ADO/OLE DB Cookbook") that enable you to implement tools customized to your needs for moving data between Microsoft Office applications and SAS. A sample Microsoft Office addin is

**Beginning Tutorials** 

available which illustrates more specifically how such tools can be created ("Overview of the SAS Office Wizard Addin Sample"). This author's paper (DelGobbo, 2002) provides additional techniques for using Visual Basic for Applications with Excel and

#### **FUTURE PLANS**

We are currently investigating ways to make SAS content more accessible to Office applications. One such project is determining the feasibility of using ODS to generate XML that is supported by Excel and Word. The benefit would be more robust support for Excel and Word, thus reducing the amount of hand editing you need to do to get the results you desire.

Work is continuing on a product that will provide new ways to access and reuse SAS capabilities directly from Microsoft Office. The first release of this product enables you to

- embed SAS data and analytical results into Office applications
- provide robust data exchange between SAS servers and Office applications
- execute SAS logic running as a SAS Stored Process on remote or local servers
- interact with a SAS server via a user-friendly GUI.

 

 CONCLUSION
 1
 1
 37000
 200
 R
 215
 5375.00

 Using ODS to generate HTML output is an effective means of incorporating SAS output in Excel and Word documents.
 4
 1
 32000
 200
 R
 425
 4875.00

 Although you may encounter formatting problems when using this technique, you can use ODS and CSS style attributes to
 1
 2
 237000
 200
 R
 365
 9125.00

 3
 2
 348000
 200
 R
 725
 19125.00

 overcome many of these problems.

SAS Institute continues to work toward better Microsoft Office integration, and future releases of SAS software will provide more robust means of using SAS content with Office applications.

#### **APPENDIX**

#### Sample SAS Formats and SAS data set

```
proc format;
 value citysize 1 = 'Small'
               2 = 'Medium'
                3 = 'Large';
 value region 1 = 'Northeast'
              2 = 'North Central'
              3 = 'Southern'
              4 = 'Western';
 value $saletyp 'R'='Retail'
                'W'='Wholesale';
run; quit;
data sales;
input region citysize pop product saletype $
     quantity amount;
format region region.
      citysize citysize.
               comma7.
      gog
      product z5.
      saletype $saletyp.
      quantity comma7.
               dollar8.;
      amount
label region = "Region"
     citysize = "City Size"
     pop = "Population"
     product = "Product Number"
```

```
quantity = "Quantity"
              amount = "Amount";
        cards;
        2 1
              25000 100 R 150
                                3750.00
        1 1
              37000 100 R 200
                                 5000.00
              48000 100 R 410 10250.00
        3 1
              32000 100 R 180 4500.00
        2 2 125000 100 R 350
                                8750.00
        1 2 237000 100 R 600
                               15000.00
        3 2 348000 100 R 710 17750.00
       4 2 432000 100 R 780 19500.00
       1 3 837000 100 R 800 20000.00
       3 3 748000 100 R 760 19000.00
        4 3 932000 100 R 880 22000.00
2 1 25000 100 w 155
1 1 37000 100 w 200
22000 100 w 180
                                3000.00
                                4000.00
                               3600.00
        2 2 125000 100 W 350
                                7000.00
        1 2 237000 100 W 600
                               12000.00
        3 2 348000 100 W 710 14200.00
 4 2 432000 100 W 780 15600.00
2 3 625000 100 W 750 15000.00
 1 3 837000 100 W 800 16000.00
3 3 748000 100 W 760 15200.00
4 3 932000 100 W 880 17600.00
2 1 25000 200 R 165 4125.00
       1 1 37000 200 R 215
                                5375.00
       3 2 348000 200 R 725 19125.00
        4 2 432000 200 R 795 19875.00
        1 3 837000 200 R 815
                               20375.00
        3 3 748000 200 R 775 19375.00
       4 3 932000 200 R 895 22375.00
        2 1 25000 200 W 165 3300.00
        1 1 37000 200 W 215
                                4300.00
        4 1
              32000 200 W 195
                                 3900.00
        2 2 125000 200 W 365
                               7300.00
        1 2 237000 200 W 615 12300.00
        3 2 348000 200 W 725 14500.00
        4 2 432000 200 W 795 15900.00
        2 3 625000 200 W 765 15300.00
        1 3 837000 200 W 815 16300.00
        3 3 748000 200 W 775 15500.00
        4 3 932000 200 W 895 17900.00
        2 1 25000 300 R 157
                                3925.00
        1 1
              37000 300 R 208
                                5200.00
        3 1
             48000 300 R 419 10475.00
        4 1
             32000 300 R 186 4650.00
        2 2 125000 300 R 351 8725.00
        1 2 237000 300 R 610 15250.00
        3 2 348000 300 R 714 17850.00
        4 2 432000 300 R 785 19625.00
        1 3 837000 300 R 806 20150.00
        3 3 748000 300 R 768 19200.00
        4 3 932000 300 R 880 22000.00
             25000 300 W 157
        2 1
                                3140.00
        1 1 37000 300 W 208
                                4160.00
        4 1
             32000 300 W 186
                               3720.00
        2 2 125000 300 W 351
                                7020.00
             237000 300 W 610 12200.00
        1 2
             348000 300 W 714 14280.00
        3 2
        4 2 432000 300 W 785 15700.00
        2 3 625000 300 W 757 15140.00
        1 3 837000 300 W 806 16120.00
        3 3
             748000 300 W 768
                               15360.00
         4 3 932000 300 W 880 17600.00
         run;
```

saletype = "Sale Type"

#### Sample PROC GHART and PROC TABULATE Code

```
%let HTMROOT=path-to-Web-server/sugi28/;
ods listing close;
ods html path = "&HTMROOT" (URL="")
         body = 'salesreport.htm'
         style = Banker;
goptions reset=all;
goptions device=gif570
         ftext=swissb
         ftitle=swissl
         cback=cxffffcd
         goutmode=replace;
title 'North American Sales Report';
footnote:
pattern1 c=cxffa53d v=solid;
pattern2 c=cxf7df54 v=solid;
pattern3 c=cxc4e4b8 v=solid;
proc gchart data=sales;
 hbar3d saletype / type=sum
                    nostats
                    sumvar=amount
                    subgroup=product
                    group=region
                    discrete
                    shape=cylinder
                    cframe=cxffffcd
                    name='salesrep'
                    noheading;
run; quit;
title; footnote;
proc tabulate data=sales;
 class region product saletype;
  var quantity amount;
 keyword all sum;
  keylabel all="Total";
  table region*product,(saletype=' ' all) *
          (quantity*f=comma7.
           amount*f=dollar8.);
run; quit;
ods html close;
```

Table A-1. Commonly encountered values for mso-numberformat.

| SAS Data Value     | mso-number-format                                             |
|--------------------|---------------------------------------------------------------|
| 1234567890.1230    | \#\#\#\#\#\#\#\#\#\#\#\#\#\.0000                              |
| 1,234,567,890.1230 | \#\#\#\#\#\#\#\#\#\#\.0000                                    |
| 1.234.567.890,1230 | \#\.#\#\#\.\#\#\#\.\#\#0000                                   |
| \$1,234,567,890.30 | \\$\#\#\#\#\#\#\#\#\#\#\.00                                   |
| \$1.234.567.890,30 | \\$\#\.\#\#\#\.\#\#\#\.\#\#\#00                               |
| 01340              | 00000                                                         |
| (919) 677-8000     | "\[<=999999\]\#\#\#\-\#\#\#\;\(\#\#\#\)\<br>\#\#\#\\-\#\#\#\# |
| 919-677-8000       | \[<=999999\]\#\#\#\-\#\#\#\;\#\#\#\-\#\#\#\-<br>\#\#\#\#      |
| 919.677.8000       | \[<=999999\]\#\#\#\.\#\#\#\;\#\#\#\.\#\#\#\.\#\<br>#\#\#      |
| 16/03/02           | ddVmmVyy                                                      |
| 16/03/2002         | dd\/mm\/yyyy                                                  |
| 16-03-02           | dd\-mm\-yy                                                    |
| 16-03-2002         | dd\-mm\-yyyy                                                  |
| 16.03.02           | dd\.mm\.yy                                                    |
| 16.03.2002         | dd\.mm\.yyyy                                                  |
| 03/16/02           | mm\/dd\/yy                                                    |
| 03/16/2002         | mm\/dd\/yyyy                                                  |
| 03.16.02           | mm\.dd\.yy                                                    |
| 03.16.2002         | mm\.dd\.yyyy                                                  |

**Note**: the letter "V" does not appear in any of the mso-number-format definitions. What you are seeing is a combination of a backslash ("\") and a forward slash ("\") characters.

#### **REFERENCES**

"Application Dispatcher," SAS Institute Inc. Available http://www.sas.com/rnd/web/intrnet/dispatch.html

"Available Documentation," SAS Institute Inc. Available <a href="http://www.sas.com/service/library/onlinedoc/">http://www.sas.com/service/library/onlinedoc/</a>

"Cascading Style Sheets," World Wide Web Consortium. Available <a href="http://www.w3.org/Style/CSS/">http://www.w3.org/Style/CSS/</a>

DelGobbo, V. (2002), "Techniques for SAS® Enabling Microsoft® Office in a Cross-Platform Environment," *Proceedings of the Twenty-seventh Annual SAS Users Group International Conference*, 27, CD-ROM. Paper 174. Available <a href="http://www2.sas.com/proceedings/sugi27/p174-27.pdf">http://www2.sas.com/proceedings/sugi27/p174-27.pdf</a>

"Get and Analyze Data from the Web in Excel 2000," Microsoft Corporation. Available

http://office.microsoft.com/assistance/2000/ExWQA.aspx

"Getting Data from the Web in Excel 2002," Microsoft Corporation. Available

http://office.microsoft.com/assistance/2002/articles/GetDataFrom TheWebInExcel.aspx

Key, D. and Shamlin, D. (2002), "Using SAS® Data to Drive Microsoft® Office," *Proceedings of the Twenty-seventh Annual SAS Users Group International Conference*, 27, CD-ROM. Paper 123. Available <a href="http://www2.sas.com/proceedings/sugi27/p123-27.pdf">http://www2.sas.com/proceedings/sugi27/p123-27.pdf</a>

"Microsoft Office HTML and XML Reference," Microsoft Corporation. Available

http://msdn.microsoft.com/library/default.asp?url=/library/enus/dnoffxml/html/ofxml2k.asp

"Overview of SAS Stored Processes." SAS Institute Inc. Available

http://www.sas.com/rnd/itech/doc9/dev\_guide/stprocess/index.ht ml

"Overview of the SAS Office Wizard Addin Sample." SAS Institute Inc. Available

http://www.sas.com/rnd/eai/samples/OffWiz/index.html

Pass, R. and McNeill, S. (2002). "PROC TABULATE: Doin' It in Style," Proceedings of the Twenty-seventh Annual SAS Users Group International Conference, 27, CD-ROM. Paper 189. Available http://www.ita.doc.gov/td/industry/otea/dcsug/HOW-TABULATE-STYLE.pdf

Pass, R. and McNeill, S. (2002), "PROC REPORT: Doin' It in Style," Proceedings of the Twenty-seventh Annual SAS Users Group International Conference, 27, CD-ROM. Paper 187. Available http://www2.sas.com/proceedings/sugi27/p187-27.pdf

Plemmons, H. (2003), "How to Access PC File Data Objects Directly from UNIX®," Proceedings of the Twenty-eighth Annual SAS Users Group International Conference, 28, CD-ROM. Paper 156.

"Welcome to the SAS 9 Data Providers: ADO/OLE DB Cookbook," SAS Institute Inc. Available http://www.sas.com/rnd/eai/oledb/index.htm

"XL97: How to Create Web Query (.iqy) Files," Microsoft Corporation, Microsoft Product Support Services, March 18, 2002. Available http://support.microsoft.com/default.aspx?scid=kb;EN-

US;q157482

### **ACKNOWLEDGMENTS**

The author would like to thank Chris Barrett and Bryan Wolfe of SAS Institute Inc. for their valuable contributions to this paper.

### **CONTACT INFORMATION**

Your comments and questions are valued and encouraged. Contact the author at:

> Vincent DelGobbo SAS Institute Inc SAS Campus Drive Cary, NC 27513 Phone: (919) 677-8000 http://www.sas.com/rnd/web/

SAS and all other SAS Institute Inc. product or service names are registered trademarks or trademarks of SAS Institute Inc. in the USA and other countries. ® indicates USA registration.

Other brand and product names are trademarks of their respective companies.